Hidden Retroshare Nodes routed via Tor or I2P

For Hidden Retroshare Nodes routed via Tor

Using only the Tor binary system file for a Hidden Node RetroShare 0.6 thru Tor as a Hidden Service Configuration. via Tor or I2P<br>
uted via Tor<br>
file for a Hidden Node RetroShare 0.<br>
pary alone (pet using Vidalia) is term

The use of the system files Tor binary alone (not using Vidalia) is termed 'Expert' level by the Tor project developers. Administrative (Windows) or Root/Superuser (Linux) level permissions are needed and used to access, read, write the resulting torrc updates and Hidden Service files. The following steps will help you accomplish this but at this Tor user level you should already know how to proceed step by step in this Tor level if you go this route. Although the sole use of the tiny systems file binary is considered expert level, its not difficult for most computer savy users and administrators to follow the following examples and successfully apply them on their Windows, Linux, Mac systems with few changes from the examples provided here. That y the testing Treating is termed<br>we (Windows) or Root/Superuser (Linu<br>ne resulting torrc updates and Hidden S<br>at at this Tor user level you should alrea<br>is route. Although the sole use of the tilfficult for most compu

Install the newest Tor binary onto your system files using the following reference links. Many Linux repository's have the Tor binary also but it can be very old. Suggest getting it from torproject.org If you already have the tor binary installed then skip this initial step.

Tor Binary Only Downloads from Torprojet.org Windows https://www.torproject.org/download/download.html.en Windows https://www.torproject.org/dist/torbrowser/4.0.3/tor-win32-tor-0.2.5.10.zip Unix,Linux, BSD https://www.torproject.org/download/download-unix.html.en Source Tarball https://www.torproject.org/download/download.html.en

If you select to build the newest Tor Binary from the torproject.org Source Code To build the Tor source binary don't use ./configure && make && src/or/tor Instead break this into separate stepped commands \$ ./configure \$ make \$ sudo make install From Linux Ubuntu PPA sudo add-apt-repository ppa:ubun-tor/ppa sudo apt-get update sudo apt-get install tor tor-geoipdb Test for system Tor binary version tor --version Tor version  $0.2.5.10 \leftarrow$  Should be the same or newer. Test for system Tor binary version<br>tor --version<br>Tor version 0.2.5.10 <-- Should be the same or newer.<br>Once installed then change the torrc folders ownership from its existing administrative/superuser/root/debian-tor only ownership. Using Linux as an example: whereis tor tor: /usr/bin/tor /usr/sbin/tor /etc/t<mark>or /usr/bin/X11/tor /usr/local/bin/ /usr</mark>/local/etc/tor /usr/share/tor /usr/share/man/man1/tor.1.gz n Torprojet.org Windows<br>
oad/download.html.en Windows<br>
rbrowser/4.0.3/tor-win32-tor-0.2.5.10.zip I<br>
oad/download-unix.html.en Source Tarball<br>
oad/download.html.en<br>
For Binary from the torproject.org Source C<br>
n't use ./con i-tor/ppa<br>b or /usr/bin/X11/tor /usr/local/bin/ /usr<br>

locate torrc /usr/local/etc/tor

locate geoip /usr/local/etc/tor/geoip /usr/local/etc/tor/geoip6

Change torrc ownership: sudo chown username -R /usr/local/etc/tor <-- location torrc file THE R

Note: Older versions of the Tor Binary may be stored in other system file locations, if you see those still installed using the whereis command then rename or eliminate them entirely to prevent them from accidently getting autostarted and running concurrently in the background. cal/etc/tor <-- location torrc file<br>Binary may be stored in other system fi<br>command then rename or eliminate then<br>d running concurrently in the backgrou<br>Folder Name with paths,ports. Your sy<br>and ports can be the same or ch

For example /usr/local/bin

Example for Tor Hidden Service Folder Name with paths, ports. Your system paths will be different, your hidden service folder name and ports can be the same or changed as you wish then applied to the torrc file edit.

HiddenServiceDir /home/name/hideserv HiddenServicePort 11040 127.0.0.1:12080

Create your Tor Hidden Service Folder mkdir /home/name/hideserv

Rename the existing torrc file to torrc-original. Then using a text editor add and edit the following complete torrc file example then save it as torrc to the same folder. Many extra torrc settings have been commented out to not be active. If you uncomment them to use, you must know what they do and what you are doing by using them. Alternative Colder<br>
Material Colder<br>
Material Colder<br>
Solder<br>
Solder<br>
Solder<br>
Solder<br>
Solder<br>
Solder<br>
Solder Leonard Colder. Many extends the same folder. Many extends<br>
Solding to the same folder. Many extends the solder<br>

Complete new torrc file for Linux use in /usr/local/etc/tor system folder:

# This file was generated by Tor; if you edit it, comments will not be preserved

# The old torrc file was renamed to torrc.orig.1 or similar, and Tor will ignore it<br>#Log notice file /home/name/tor-<mark>notices.log</mark> #Log notice file /home/name/tor-notices.log #Log debug file /home/name/tor-debug.log #Log notice stdout #Log debug stdout #RunAsDaemon 1 DataDirectory /usr/local/etc/tor GeoIPFile /usr/local/etc/tor/geoip GeoIPv6File /usr/local/etc/tor/geoip6 #SafeSocks 1 HiddenServiceDir /home/name/h<mark>id</mark>eserv #CHANGE PATH TO YOUR hidserv HiddenServicePort 11040 127.0.0.1:12080 ExitNodes {us} #Exit if needed only via a USA Tor Exit IP Node #ExitNodes 770BE0CDAF2B3C5F3517B72E41B0A6B5D89D8017 t ideserv #CHANGE PATH TO YOUR<br>).1:12080<br>nly via a USA Tor Exit IP Node<br>5F3517B72E41B0A6B5D89D8017

StrictNodes 1 #SocksListenAddress 192.168.1.2:9100 #Listen on this IP,Port Also #SocksPolicy accept 192.168.1.0/24 #SocksPolicy reject \* #SocksListenAddress 127.0.0.1 #Accept localhost Only #ExitPolicy reject \*:\* #No Exits Allowed #ControlPort 9051 SocksPort 9050 2:9100 #Listen on this IP,Port Also<br>224<br>Accept localhost Only<br>Allowed

Windows torrc file C:\Users\name\AppData\Roaming\tor\torrc

# This file was generated by Tor; if you edit it, comments will not be preserved # The old torrc file was renamed to torrc.orig.1 or similar, and Tor will ignore it

RunAsDaemon 1 DataDirectory C:\tor\Data C:\Users\Shane\AppData\Roaming\tor\torrc ExitNodes {us} StrictNodes 1 GeoIPFile C:\tor\Data\Tor\geoip GeoIPv6File C:\tor\Data\Tor\geoip6 HiddenServiceDir C:\hideserv HiddenServicePort 11040 127.0.0.1:12080 SocksPort 9050 ne\AppData\Roaming\tor\torrc<br>
; if you edit it, comments will not be pr<br>
l to torrc.orig.1 or similar, and Tor will<br>
ers\Shane\AppData\Roaming\tor\torrc ip6<br>
1.1:12080<br>
2 see if you have any errors in your configure<br>
the error msgs to guide you in correcting to<br>
y created hostname file where you created<br>
ion and copy your torrc HiddenServicePor

Now in terminal mode start Tor to see if you have any errors in your configuration and torrc file, if so then the log file should also echo the error msgs to guide you in correcting them. tor start

Using a text editor open the newly created hostname file where you created your /home/name/hideserv folder.

Example: gyzp2zrhw3owqa5y.onion and copy your torrc HiddenServicePort information Example: 11040 127.0.0.1:12080

Note: Your Onion Address found in your hostname file will certainly be different from the above example. in your hostname file will certainly b

Now add that information as it is requested during your creation/generation of a new instance Hidden Node Retroshare 0.6. Then bootup your new Hidden Node Retroshare 0.6 Tor Hidden Service and enter the same information in Options  $\rightarrow$  Network -> Tor Configuration. Select OK then choose Options -> Server -> Network Configuration and confirm your Retroshare 0.6 Hidden Node local address now reflects the correct Port. Example 12080 s requested during your creation/ger<br>up your new Hidden Node Retrosha<br>-> Network -> Tor Configuration.<br>n and confirm your Retroshare 0.6 l

Congratulations, you've extended the new Retroshare 0.6.0 beta platform to now actively have tor connections and in the additional step of adding a Tor Hidden Service, to also operate a Hidden Node Retroshare 0.6 as a Tor Hidden Service. the new Retroshare 0.0.0 beta platform<br>step of adding a Tor Hidden Service,<br>ervice.

If the system files Tor binary doesn't have the correct permissions to read, write and modify the torrc file then it simply supply's some dumb-ed-down default values which in the case of a Hidden Service operation are going to fail every time. Watch the Warnings and Notices when you start tor in your terminal. Sn't have the correct permissions to redumb-ed-down default values which<br>time. Watch the Warnings and Notices

\$ tor

These issues can be solved by also adding the tiny Vidalia Gui interface which also allows the user instant debugging messages as well as other features for the user.

Reference Link http://retroshare.sourceforge.net/wiki/index.php/RetroShare\_Tor Useful links to visit: Why Tor project disadvise file sharing inside Tor network : "How can I share files anonymously through Tor?" https://www.torproject.org/ https://blog.torproject.org/ https://www.torproject.org/projects/torbrowser.html.en For adamy the drip what<br>are cell as other features for the user.<br>Sourceforge.net/wiki/index.php/RetroS<br>haring inside Tor network : "How can

Onion sites:

 Caves Tor hidden retrochat: http://chat7zlxojqcf3nv.onion/ Silk Road 2.0 Url: http://silkroad6ownowfk.onion Agora Onion Address Tor http://agorabasgefge4qo.onion Utopia Market URL: http://ggvow6fj3sehlm45.onion RoadSilk url: http://yjhzeedl5osagmmr.onion White rabbit marketplace URL (Tor): http://rabbittorvr74veg.onion m

For Hidden Retroshare Nodes routed via I2P

Retroshare hidden node I2P Client Tunnel creation and setup, preferably done prior to your generating a new Retroshare hidden node I2P Eepsite application.

=======================================================================

For Retroshare 0.6 users wanting to create a new hidden node Retroshare I2P routed Hidden Service (eepsite ), you would first download and install the I2P Router.<br>https://geti2p.net/en/download https://geti2p.net/en/download

\$ i2prouter start <-- Run, Startup the Garlic I2P Router Your default web browser should automatically load-up if not already running and show http://127.0.0.1:7657/home The I2P ROUTER CONSOLE in your browser. click on the 'LOCAL TUNNELS' button You should now be at http://127.0.0.1:7657/i2ptunnelmgr HIDDEN SERVICES MANAGER click on the 'Tunnel Wizard' button Server Tunnel enabled, select 'next' Tunnel type, select HTTP bldir, then select 'next' Enter your Server Tunnel Name and Description Example TAS\_I2P\_Server, Server I2P RS06\_TAS\_I2P\_tunnel, then select 'next' Leave 'Outproxy' blank and select 'next' d automatically load-up it not alread<br>| I2P ROUTER CONSOLE in your<br>|<br>| button<br>!0.0.1:7657/i2ptunnelmgr **Example 1**<br> **hen select 'next'**<br>
ind Description<br> **hen select 'next'**<br> **hen select 'next'**<br> **hen select 'next'** 

Binding Address and Port Host(H) 127.0.0.1 Accepting connections on Port(P) 8777 Accessed by client Port 8555 Reachable by(R) 127.0.0.1 Then select 'next' Tunnel auto-start enabled then select 'Finish' 1877<br>Lect 'Finish'

If the Tunnel Wizard Creation tool shows you a summary then carefully double-check it for any typos or mistakes. You can simply click on any user created saved Tunnel and delete it if you wish and recreate another in its place.

The privKeys.dat is shown which you should copy and place into a secure place and also copy your new server .ip2 address which you'll use along with the new Server Tunnel Port (exampled as 8777 above) when you begin creating your new Retroshare06 Hidden Node I2P Eepsite Hidden Service. Using the Example privKeys.dat .i2p address and the above example port you'd enter while creating your new Retroshare06 Hidden Node i2p field ol shows you a summary then carefully<br>k on any user created saved Tunnel and<br>h you should copy and place into a sect<br>ou'll use along with the new Server Tur<br>your new Retroshare06 Hidden Node 1<br>d.i2p address and the above e

h46dkwjmd21eubpugr4oshfjme5gftthklzlioonca5czb3flhvq.b32.i2p Port 8777

Example privKeys.dat Information

privKeys.dat

.

You should backup this file in a secure place.

New destination:

sTRWAwjxKEyJEBk2yIvet1yzceYBbVtSor4yt6UHmeoQQQfxGrF3Lbrbz5OQjdeFxX0e9w3vKBO9E pxswvEC42pE78V7QC493Gv-

QjMh8q4c59DwDLl0ehlMOT6dM~CfXTWeiaH8oRnnCpFBV38dU5Bbjv8xzJYRhdLYUmsxmxwVr bgVmlu-7Fd49qrZIABaEk-

k8Wn8YcqLma3hVfHq2IVcxiSXxez88BZ~wZzW10HQTJeArQzH3xzKjG6a2fzZQWUbQHxAqhOK XcC~RMF0dAVfB5lmDWUgNJzMIlj1ZQpaLJTsKN7t5V~VXwgb2sQw8iySLtOIx2zGj5I8QuHXR- ~MvuWJ1g8QE7uKCF6j2RFbKd6~f-1CrQq8wwwUU0Qo0n<br>
ecure place.<br>
YBbVtSor4yt6UHmeoQQQfxGrF3Lbrbz!<br>
M~CfXTWeiaH8oRnnCpFBV38dU5Bbjv<br><br>Kxez88BZ~wZzW10HQTJeArQzH3xzKjC<br>zMIlj1ZQpaLJTsKN7t5V~VXwgb2sQw8<br>d6~f-1CrQq8wwwUU0Qo0-<br>A29WZv1Er7aRYGZJG21FitqSSuhkmKb<br>tmVXW3DnLNkhapzDIARjt

7fiTDcObgKY9541B3ym8uBBpA29WZv1Er7aRYGZJG2IFitqSSuhkmKbci7o3JY3rmHVmS-

kiX7CZQpDlGCrFz-BPREKm7ItmVXW3DnLNkhapzDIARjtkHgc4UecmqPAQCEACECBA== Base32: h23ckwjmd21eubpugr4oshfjme5gftthklzlioonca5czb3flfws.b32.i2p

Private key backup saved to /home/name/.i2p/i2ptunnel-

keyBackup/h23ckwjmd21eubpugr4oshfjme5gftthklzlioonca5czb3flfws.b32.i2p-1442530792715.dat ie/name/.i2p/i2ptunnei-<br>p4oshfjme5gftthklzlioonca5czb3flfws

. Create your new Hidden node Retroshare06 Hidden Service I2P Eepsite using your newly created .ip2 address and new server tunnel port for that information field entry. Example

h23ckwjmd21eubpugr4oshfjme5gftthklzlioonca5czb3flfws.b32.i2p Port 8777

And bootup your new Retroshare06 Hidden Service I2P Eepsite.

Select Options - Network - Hidden Service Configuration - Outgoing Connections I2P Socks Proxy ort for that information field entry. I<br>5gftthklzlioonca5czb3flfws.b32.i2p<br>e06 Hidden Service I2P Eepsite.<br>len Service Configuration - Outgoir

Using the above example you'd enter 127.0.0.1 8555

Then confirm the icon next to I2P outgoing Okay is 'Green'.

Now in Incoming Service Connections you'd have

Local Address 127.0.0.1 Port 8777 (Example)

your new I2P Address and Server Port (Example)

h23ckwjmd44eubpugr4oshfjme5gftthklzlioonca5czb3flf<mark>ws.b</mark>32.i2p Port 8777 Foutgoing Okay is Green.<br>
Example)<br>
Tot (Example)<br>
Port (Example)<br>
gftthklzlioonca5czb3flfws.b32.i2p Po

Select the 'Test' Button which should eventually turn the icon 'Green' Next go to the Network Configuration Tab to confirm your [Hidden mode] reflects using the examples above Auld eventually turn the icon 'Green'<br>
Ation Tab to confirm your [Hidden me<br>
T<br>
T<br>
New Retroshare06 Hidden node I2P I<br>
Their new Retroshare06 Regular node<br>
And Hidden Node i2P Fensite Hidden

Local Address 127.0.0.1 Port 8777

.

That's it, you can now trade your new Retroshare06 Hidden node I2P Eepsite Hidden Service with friends/peers who have activated their new Retroshare06 Regular node to run additionally as a I2P Client as well as other Retroshare06 Hidden Node i2P Eepsite Hidden Service peers.

If you create a tor and i2p hidden service each with the same remote and local ports and a hidden retroshare node that listens on that port then you can go to Options - Network - Hidden Service Configuration and change your hidden service url from .onion to .i2p n service each with the same remote and port then you can go to Options - Net and port then you can go to Options - Net and then store with the same remote there, sweet and then store those so you can copy they want to add

I recommend you create a private lobby, paste your certificate there, switch between tor/i2p in network options, paste your new certificate and then store those so you can copypaste them easily.

Friends can then decide whether they want to add your tor or i2p cert, both will work with your RS node.

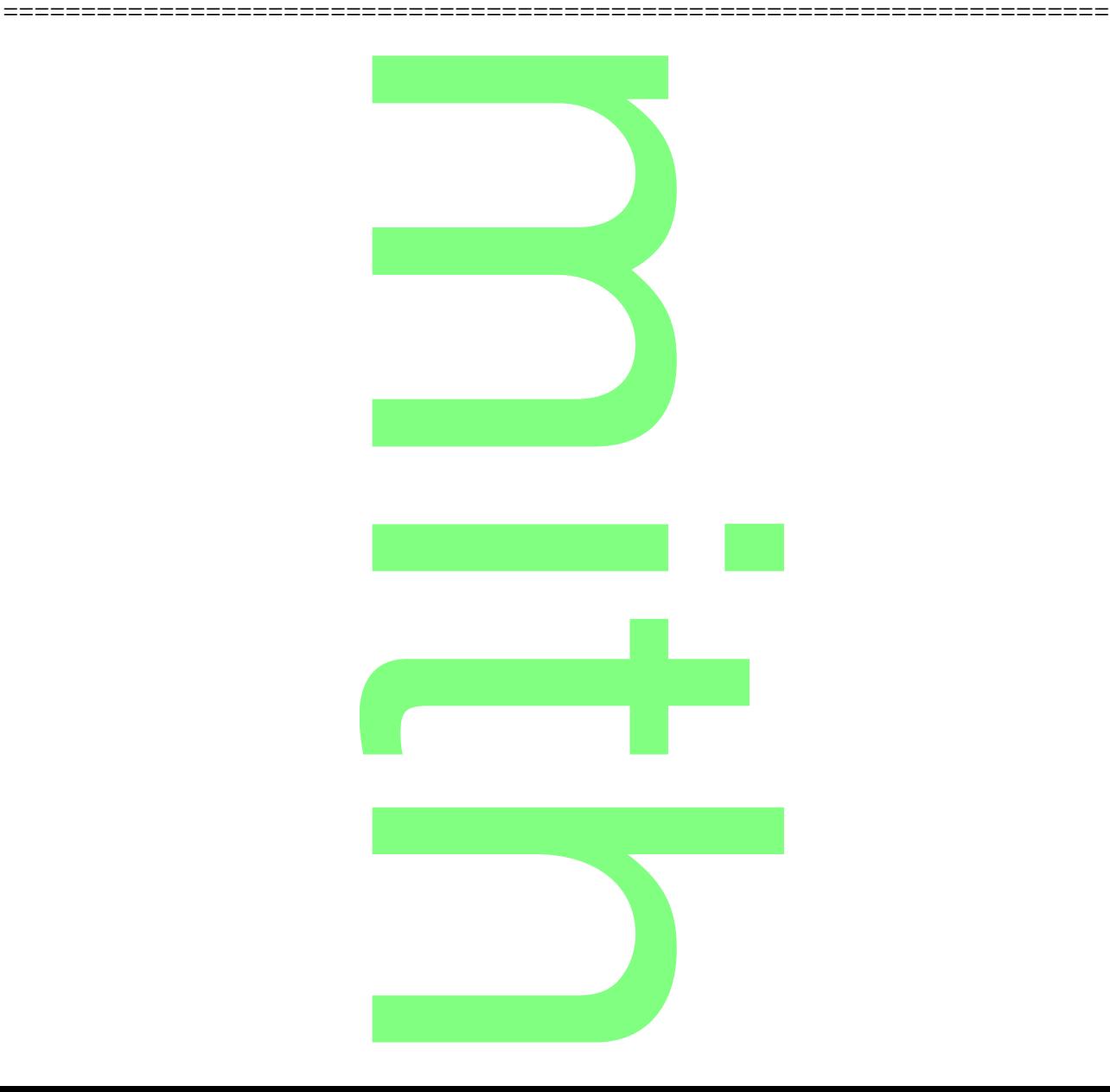